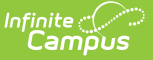

# **Position Code Report**

Last Modified on 03/28/2024 10:11 am CDT

Printing a [Detailed](http://kb.infinitecampus.com/#printing-a-detailed-position-code-report) Position Code Report | Printing a [Summary](http://kb.infinitecampus.com/#printing-a-summary-position-code-report) Position Code Report

**Classic View**: Human Resources > Reports > Position Code

**Search Terms**: Position Code

The Position Code report allows you to print a comprehensive list of Position Codes. You may print a [detailed](http://kb.infinitecampus.com/#PositionCodeReport-DetailOptions) or [summary](http://kb.infinitecampus.com/#PositionCodeReport-SummaryOptions) version of the codes in PDF or CSV format.

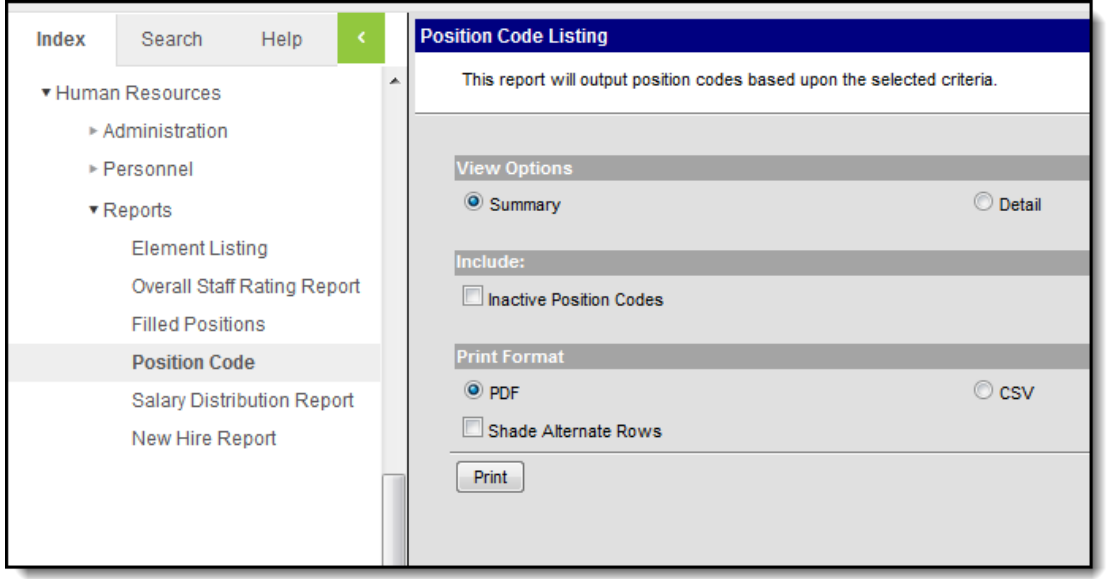

Position Code Listing Summary View Options

This report is also available from the [Position](https://kb.infinitecampus.com/help/position-codes-setup) Codes tab.

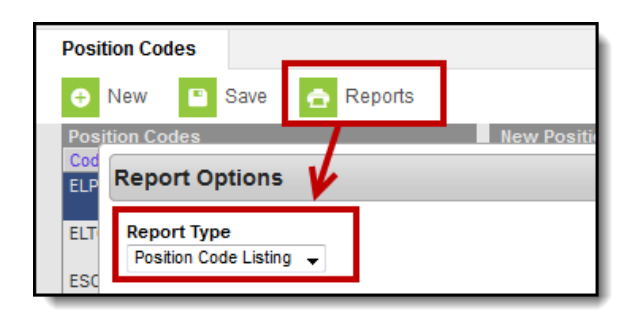

Position Code Report on the Position Codes tab

## **Printing a Detailed Position Code Report**

The Detail option allows you to sort the Position Codes alphabetically by code or by Position Group. The Detail option also allows you to include the General Ledger Account Number assigned to the

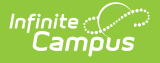

code and any User Fields that have been added to the Position Code. You may include inactive Position Codes. Inactive Position Codes do NOT have an "X" in the Active column.

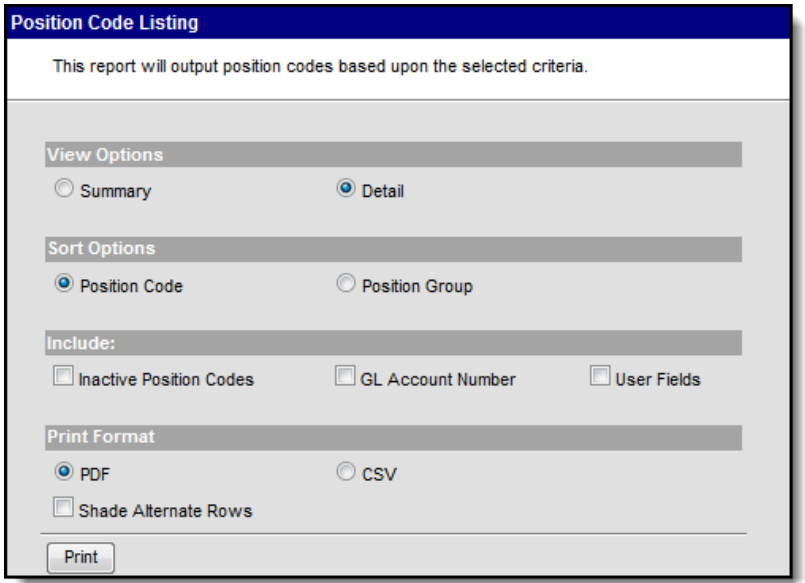

Position Code Listing Detail View Options

### **Generating the Detail Position Code Report**

1. Select the **Detail** View Option.

#### **Result**

The report editor refreshes and displays the **Sort Options** and **Include** fields.

- 2. Select one of the following **Sort Options**.
	- **Position Code**
	- **Position Group**
- 3. Mark the checkbox next to any of the following options to include those details on the report.
	- **Inactive Position Codes**
	- **GL Account Number**
	- **User Fields**
- 4. Select one of the following Print Formats:
	- **CSV**
	- **PDF** If you select **PDF**, you may also mark the **Shade Alternate Rows** checkbox.
- 5. Click the **Print** button.

#### **Result**

The report displays in the print format that you selected.

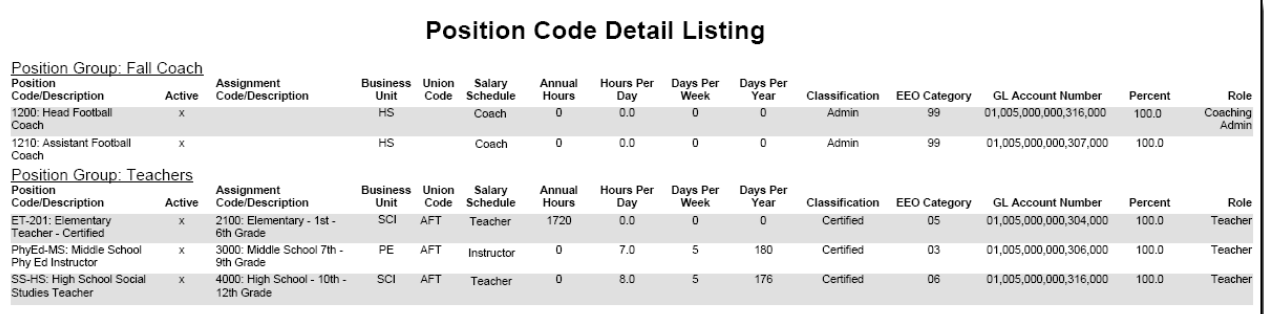

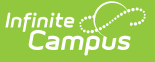

Detail Position Code Report Example

## **Printing a Summary Position Code Report**

The Summary option prints the **Position Code/Description** and the Assignment Code/Description. You may include inactive Position Codes. Inactive Position Codes do NOT have an "X" in the Active column.

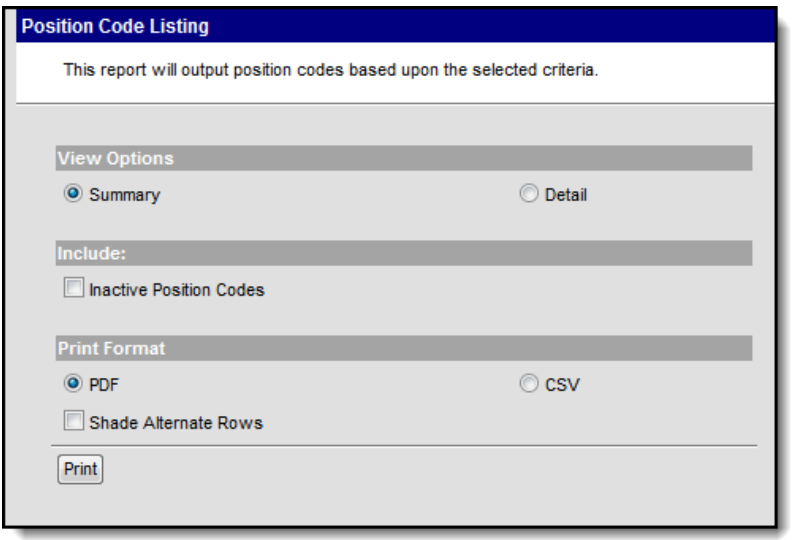

Position Code Listing Summary View Options

### **Generating the Summary Report**

1. Select the **Summary** View Option.

**Result**

The report editor refreshes and displays the **Include** options.

- 2. Mark the I**nactive Position Codes** checkbox to include inactive position codes on the report.
- 3. Select one of the following Print Formats:
	- **CSV**
	- **PDF** If you select **PDF**, you may also mark the **Shade Alternate Rows** checkbox.
- 4. Click the **Print** button.

#### **Result**

The report displays in the print format that you selected.

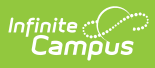

### **Position Code Summary Listing**

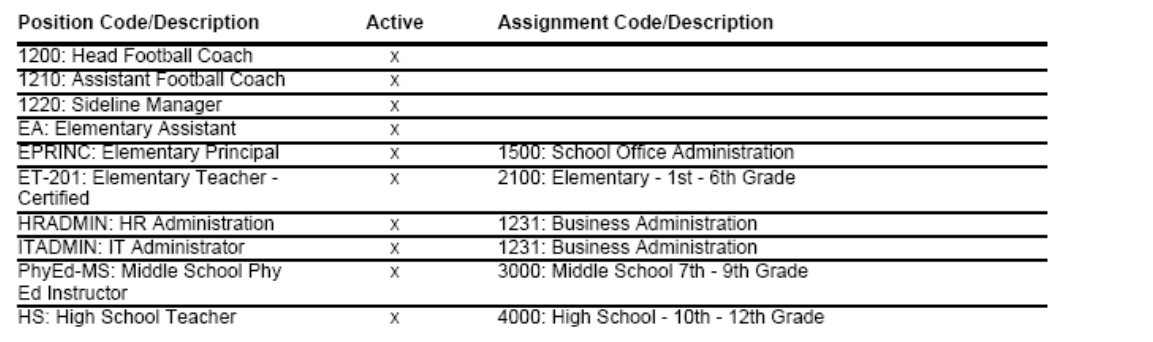

### Position Code Summary Listing Example

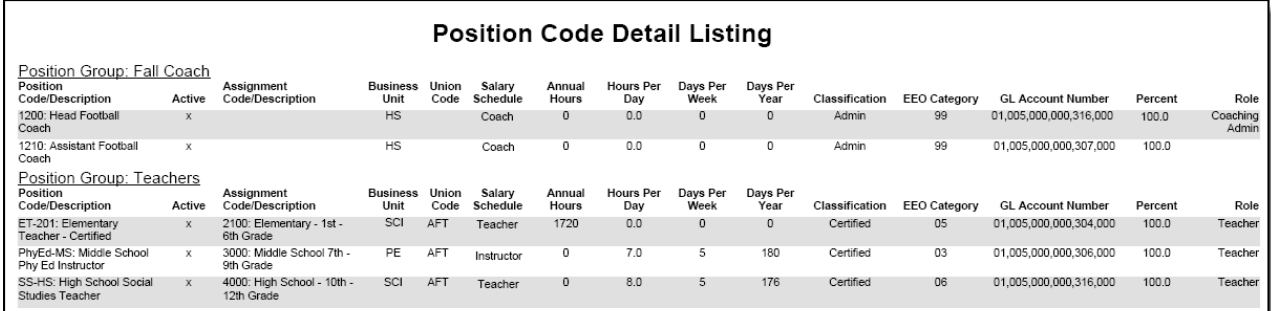

Position Code Detail Listing Example